# DC-7510 RAID

## 5-Port SATA II Active RAID 3,5'' Storage Module

#### **Wichtige Information zur Datensicherheit**

tens<br>erwer<br>Richt<br>plae-Vor der Installation und bei Änderungen der Konfiguration des DC-7510 RAID Module sollte unbedingt eine Datensicherung durchgeführt werden. Dawicontrol übernimmt keinerlei Haftung für Datenverluste, die in Folge der Verwendung, unterlassenen Verwendung oder Falschverwendung des DC-7510 RAID Module zustande kommen.

#### **Hinweis**

Trotz sorgfältiger Prüfung durch Dawicontrol kann für die technische, typographische und generelle Richtigkeit keine Haftung übernommen werden. Im Weiteren wird für Fehler bzw. direkte, indirekte, mittelbare Folge- oder sonstige Schäden, einschließlich Datenverlusten und entgangenen Gewinn keinerlei Haftung seitens Dawicontrol übernommen.

## **Windows 2000TM / Windows 2003TM Windows XPTM / Windows VistaTM**

**1.00 Auflage**

**© Copyright 2007 by**

#### **DAWICONTROL GmbH Postfach 1709**

**D-37007 Göttingen**

**HotLine: 0551 / 35000**

**Montag - Freitag: 09:00 - 17:00**

#### **Internet: www.dawicontrol.com**

Alle Rechte weltweit vorbehalten, insbesondere das Recht des Nachdrucks sowie der Übersetzung, auch einzelner Textteile. Der gewerbliche Weiterverkauf bedarf der schriftlichen Zustimmung durch die Geschäftsleitung.

IBM, PC, XT, AT und OS/2 sind eingetragene Warenzeichen der International Business Machines. MS-DOS und MS-Windows sind eingetragene Warenzeichen der Microsoft Inc. Novell NetWare ist ein eingetragenes Warenzeichen der Novell Inc. Dawicontrol ist eingetragenes Warenzeichen der Dawicontrol Computersysteme GmbH.

## **1. Einleitung**

#### **1.1 Vorwort**

Wir beglückwünschen Sie zum Kauf Ihres Dawicontrol DC-7510 RAID. In diesem Handbuch möchten wir Ihnen Ihr neues Dawicontrol RAID Module näher bringen und Sie bei der Hard- und Software Installation unterstützen. Obwohl das Handbuch alle Funktionen und Möglichkeiten beschreibt, stehen wir Ihnen für weitere Fragen und Hilfen mit unserer kostenlosen Telefon-Hotline und unseren FAQ's unter www.dawicontrol.com gern zur Verfügung. Für Neuerungen, die nicht mehr in diesem Handbuch aufgenommen werden konnten, beachten Sie bitte die READ.ME Datei auf der Treiber-CD.

### **1.2 Der Serial ATA Standard**

Die SATA-IO, ein Zusammenschluss mehrerer führender PC-Technologie-Unternehmen, hat den Serial ATA Standard als Schnittstelle für Festplatten und ATAPI Geräte entwickelt. Der Serial ATA Standard ist als Erweiterung und Erneuerung des älteren ATA-Standards gedacht und konzipiert und ist daher komplett softwarekompatibel. Er nutzt jedoch reduzierte Signal-Spannungen und hat eine reduzierte Anzahl von Datenleitungen. Dies macht den neuen Standard schneller und robuster. Hieraus ergeben sich zusätzlich schlankere und längere Kabel, die wiederum eine bessere Durchlüftung des PC-Gehäuses und eine Verbesserung des Handlings bewirken. Der Serial ATA Standard der Generation 2 ist wiederum der Nachfolger des Serial ATA Standards und bringt weitere Neuerungen zur Performancesteigerung mit. Z.B. werden jetzt Datentransferraten bis zu 3 Gbit/s, NCQ (Native Command Queuing) und verbessertes Hot-Plugging der Geräte unterstützt. Port-Multiplier können angeschlossen werden und externe Anschlüsse, Kabel und Geräte wurden spezifiziert.

## **1.3 Beschreibung des DC-7510 RAID**

Ihr Dawicontrol DC-7510 RAID ist ein systemunabhängiges SATA II zu SATA II Hardware RAID-Module. Er kann im Computer oder in externen Gehäusen eingesetzt werden. Durch seine kompakte Bauart eignet sich der DC-7510 RAID auch zur Verwendung in externen Subsystemen. Die RAID-Modi beinhalten die Performance-Steigerung im RAID 0-Modus (z.B. im Videoschnitt), die Datensicherheit im RAID 1-Modus (z.B. als Datensicherungslaufwerk) sowie eine Kombination aus beidem, dem RAID 10. Der DC-7510 RAID ist aber genauso zur Erweiterung vorhandener Ressourcen geeignet (Port Multiplier Betrieb). Das RAID Module kann an jeder SATA-Schnittstelle betrieben werden. Zur Konfiguration und zur Nutzung der automatischen Rebuild-Funktion ist jedoch ein Port Multiplier-fähiger Host-Anschluss notwendig.

#### **1.4 Eigenschaften des Modules**

- Systemunabhängiges Hardware RAID-Module zum Anschluss von bis zu 5 Festplatten
- ein gemischter Betrieb von SATA und SATA II Geräten ist möglich
- Silicon Image Sil4726 Chipsatz
- Unterstützung der RAID-Level 1, 0, 10, Concatenation, JBOD
- Automatische Rebuild-Funktion
- Statusanzeige per LED für alle Funktionen
- Entspricht der eSATA Spezifikation
- Unterstützt Datentransferraten von bis zu 3 Gbit/sec.
- Hardware RAID, daher keine CPU-Belastung
- Betrieb als Port Multiplier möglich
- NCQ Unterstützung
- HotPlug: Anschluss von Festplatten sowie des DC-7510 RAID auch während des Betriebs möglich

#### **1.5 Anschluss von Serial ATA II Laufwerken**

Sie können bis zu 5 Serial ATA II Laufwerke an das Module anschließen. Zum Lieferumfang des RAID-Modules gehören drei Serial ATA Kabel mit denen Sie Ihre Laufwerke an den DC-7510 RAID anschließen können.

#### **1.6 Die RAID-Level (Redundant Array of Independent Disks)**

Grundsätzlich bezeichnet man einen RAID-Verbund als "RAID-Array". Die verschiedenen im RAID-Array zusammengefassten Festplatten erscheinen dem PC nur als eine Festplatte. Ein Array besteht mindestens aus 2 Festplatten. Die zu einem RAID-Array gehörenden Festplatten werden üblicherweise auch "Mitglieder" genannt. Weitere Eigenschaften der einzelnen Modi finden Sie im Folgenden.

#### **1.6.1 SAFE (RAID 1)**

Die Daten werden vom RAID-Module gleichzeitig parallel auf zwei Festplatten geschrieben (gespiegelt). Durch die Spiegelung der Daten auf zwei Festplatten wird die Verfügbarkeit Ihrer Daten und damit die Datensicherheit deutlich erhöht. Da der Controller zwei Festplatten gleichzeitig ansprechen kann, bleibt die Performance im Vergleich zu einer einzelnen Festplatte nahezu gleich. Sollte eine der Festplatten aufgrund eines Defektes ausfallen, übernimmt die andere Festplatte deren Funktion, wobei keine Daten verloren gehen. Die defekte Festplatte kann dann ausgetauscht werden. Im Anschluss werden die Daten von der intakten Festplatte durch einen sog. "Rebuild"-Vorgang auf die Neue kopiert, so dass wieder volle Datenredundanz gegeben ist.

#### **1.6.2 FAST (RAID 0)**

Die Daten werden blockweise abwechselnd auf die Festplatten geschrieben. Durch die Verteilung der Daten auf zwei Laufwerke und die Möglichkeit des Modules zwei Festplatten gleichzeitig ansprechen zu können, wird die Performance deutlich erhöht und die Kapazität im Idealfall zusammengefasst. Die Festplatten sollten möglichst identisch sein, da sonst die Größe und Performance der kleineren Festplatte als Maßstab für die andere Festplatte verwendet wird. Bei Ausfall eines Array-Mitgliedes ist das komplette Array davon betroffen.

#### **1.6.3 BIG (Concatenation)**

Eine RAID Konfiguration, in der die physischen Laufwerke verkettet und als ein großes virtuelles Laufwerk beim Betriebssystem angemeldet werden. Diese Konfiguration ermöglicht es Ihnen virtuelle Laufwerke in der Größe der Gesamtkapazität aller angeschlossenen Laufwerke zu erstellen. BIG stellt die maximale Menge der Laufwerkskapazität zur Verfügung, ermöglicht jedoch keine zusätzliche Performance oder Datensicherheit.

#### **1.6.4 SAFE and FAST (RAID 10)**

SAFE and FAST ist eine Kombination der Sicherheit des RAID 1- und der Geschwindigkeit des RAID 0-Sets. Dies bedeutet, dass die eine Hälfte der Laufwerke zu einem RAID 0-Set konfiguriert werden, welches dann auf die andere Hälfte der Laufwerke gespiegelt wird. Für diese RAID-Art werden 4 Laufwerke benötigt.

#### **1.6.5 SAFE and BIG**

Die Kombination SAFE and BIG besteht zur einen Hälfte aus einer Verkettung der Laufwerke, um diese unter einem Laufwerksbuchstaben anzusprechen und zur anderen Hälfte aus einer Spiegelung der verketteten Laufwerke um die Datensicherheit zu erhöhen.

#### **1.6.6 JBOD (Just a Bunch of Disks)**

Diese Auswahl konfiguriert jedes Laufwerk so, dass es dem Betriebssystem als Einzellaufwerk zur Verfügung steht. Mit JBOD *(Just a Bunch Of Disks)* ist die Anzahl der verfügbaren Laufwerke der Anzahl der physischen gleich. JBOD ist nur mit Port Multiplier-fähigen Host-Controllern verfügbar. Wenn ein Host-Controller nicht Port Multiplier-fähig ist, steht nur ein einzelnes Laufwerk zur Verfügung (Laufwerk 0)

# **2. Installation des DC-7510 RAID**

**Achtung:** Bedenken Sie bei Änderungen oder einer Neukonfiguration, dass Sie erst eine Datensicherung durchführen. Jedes Löschen oder Neuanlegen kann zu Datenverlust führen.

## **2.1. Voreinstellungen**

Der DC-7510 RAID wird über die mitgelieferte Software konfiguriert, daher ist keine besondere Einstellung und Konfiguration der Hardware nötig bzw. möglich. Ihr Dawicontrol Serial ATA II Module DC-7510 RAID wurde werksseitig so konfiguriert, dass das RAID-Level "JBOD" eingestellt ist, Sie den Controller also als Port Multiplier nutzen können.

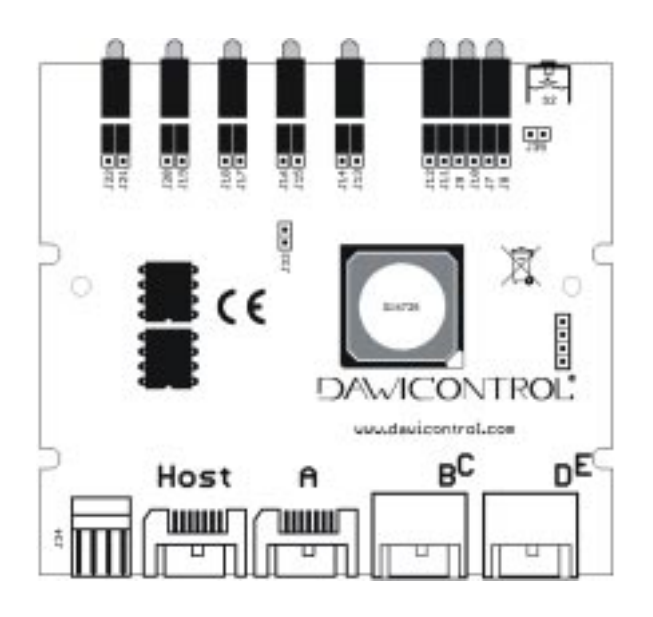

#### **Anschluss Beschreibung**

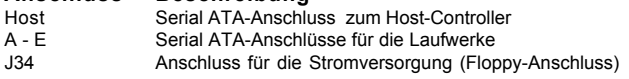

## **Handbuch - 7 -**

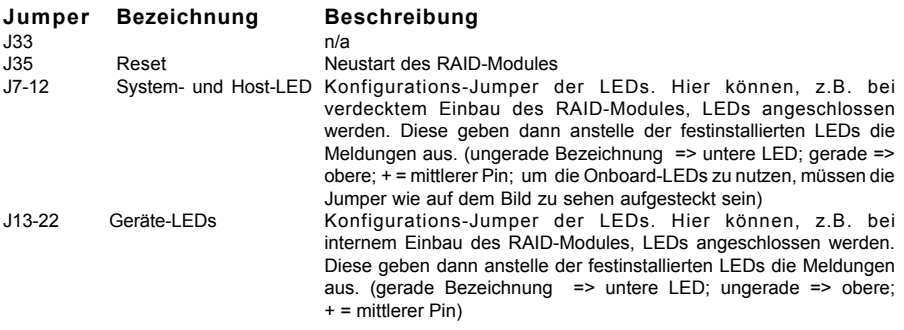

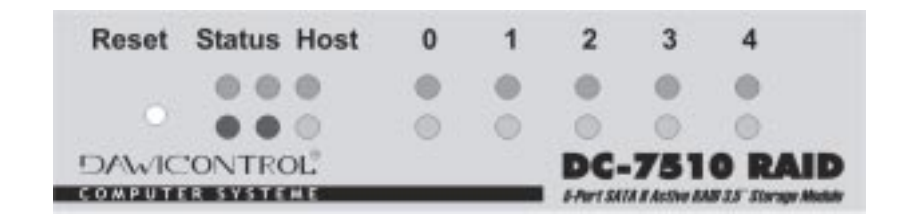

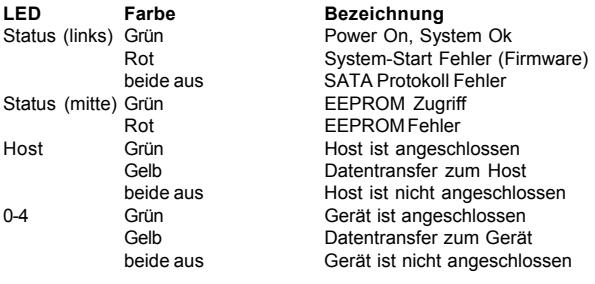

Reset Neustart des RAID-Modules

#### **2.2 Einbau**

Zum Einbau des DC-7510 RAID Controllers müssen Sie das Gehäuse Ihres Computers öffnen; beachten Sie in diesem Zusammenhang die Gewährleistungsbedingungen des Herstellers. Vor dem Öffnen des Gehäuses müssen Sie in jedem Fall den Computer ausschalten und den Netzstecker ziehen!

Den DC-7510 RAID können Sie in einen beliebigen freien 3,5'' Einbauschacht montieren. Der DC-7510 RAID kann auch verdeckt eingebaut werden. Sie sollten in diesem Fall jedoch den Anschluss externer LEDs in Betracht ziehen, da ohne diese die Fehlerkontrolle nur über die Konfigurations-Software möglich ist.

**Achtung: Nach der Konfiguration und Installation des DC-7510 RAID erscheint** in Ihrem Festplattenmanager ein 1 MB großes Laufwerk, dieses ist die als "Config-**Disk" bezeichnete Schnittstelle des RAID-Panels. Diese dürfen Sie weder initialisieren noch konfigurieren.**

# **3. Konfiguration**

**Achtung:** Die Konfiguration ist nur möglich, wenn der DC-7510 RAID an einem Port Multiplier-fähigen Host angeschlossen ist. Bedenken Sie bei Änderungen oder einer Neukonfiguration, dass Sie erst eine Datensicherung durchführen. Jedes Löschen oder Neuanlegen kann zu Datenverlust führen.

Nach der Installation der Software (siehe Kapitel 4.7) könne Sie die Konfigurations-Software über "Start **->** Alle Programme -> SteelVine -> SteelVine Manager" aufrufen.

In dem Status-Fenster können Sie das RAID-Module ebenso wie die angeschlossenen Festplatten überwachen; RAID-Sets konfigurieren, löschen oder überwachen und grundsätzliche Einstellungen vornehmen. Einige Bereiche sind Passwort geschützt. Das Standard-Passwort lautet "admin".

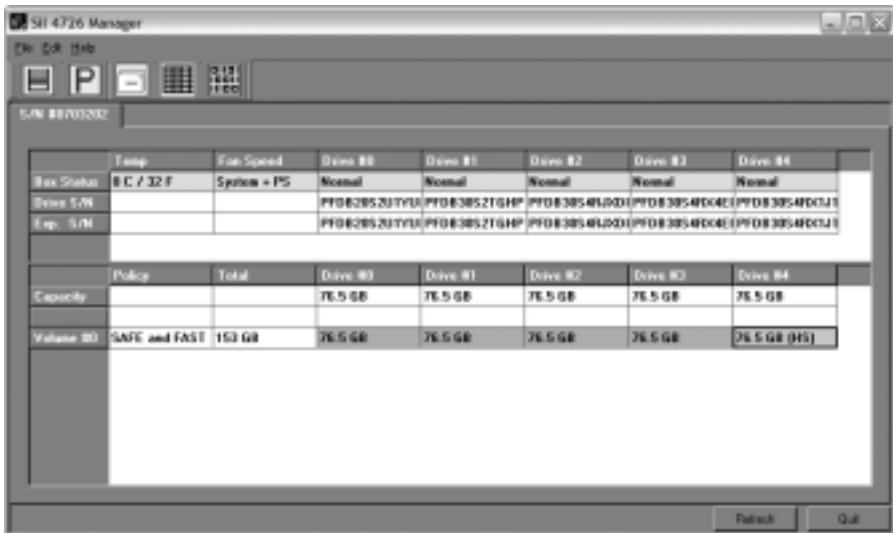

Die folgenden Tabellen enthalten Kurzbeschreibungen der einzelnen Menüpunkte und Schalter des Übersichtsfensters der Konfigurations-Software. Detailliertere Beschreibungen folgen im Anschluss.

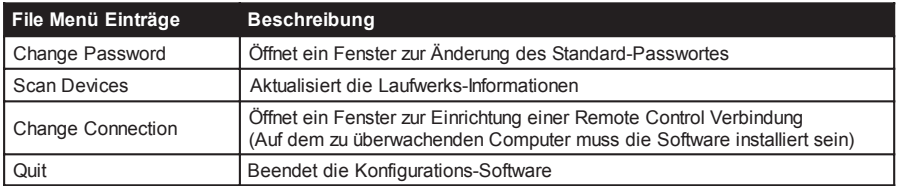

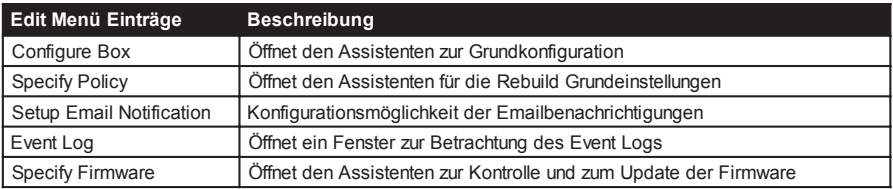

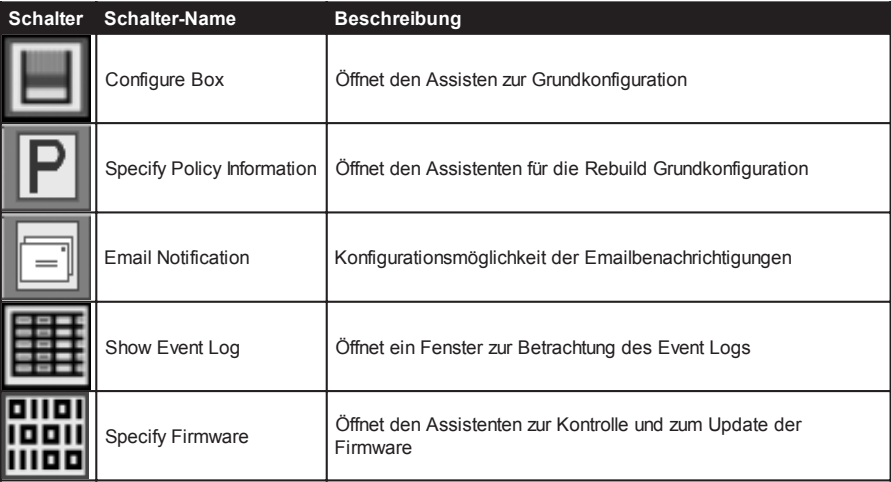

#### **3.1 Grundkonfiguration**

Um Ihre eingerichteten RAID-Sets gegen unbeabsichtigtes Ändern zu schützen, ist das Aufrufen des Konfigurations-Assistenten nur nach Eingabe eines Passwortes möglich. Das Standard-Passwort lautet "**admin**". Dieses kann wie in Kapitel 4.1 beschrieben geändert werden.

Sie erreichen den Konfigurations-Assistenten über den Menüpunkt "Configure Box" und Eingabe des Passwortes.

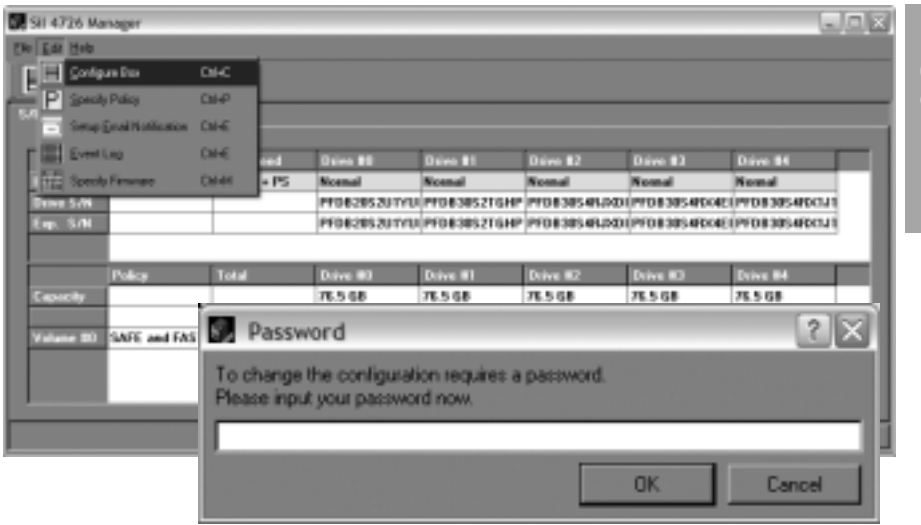

Der sich öffnende Konfigurations-Assistent hat folgende Ansicht und Funktionen:

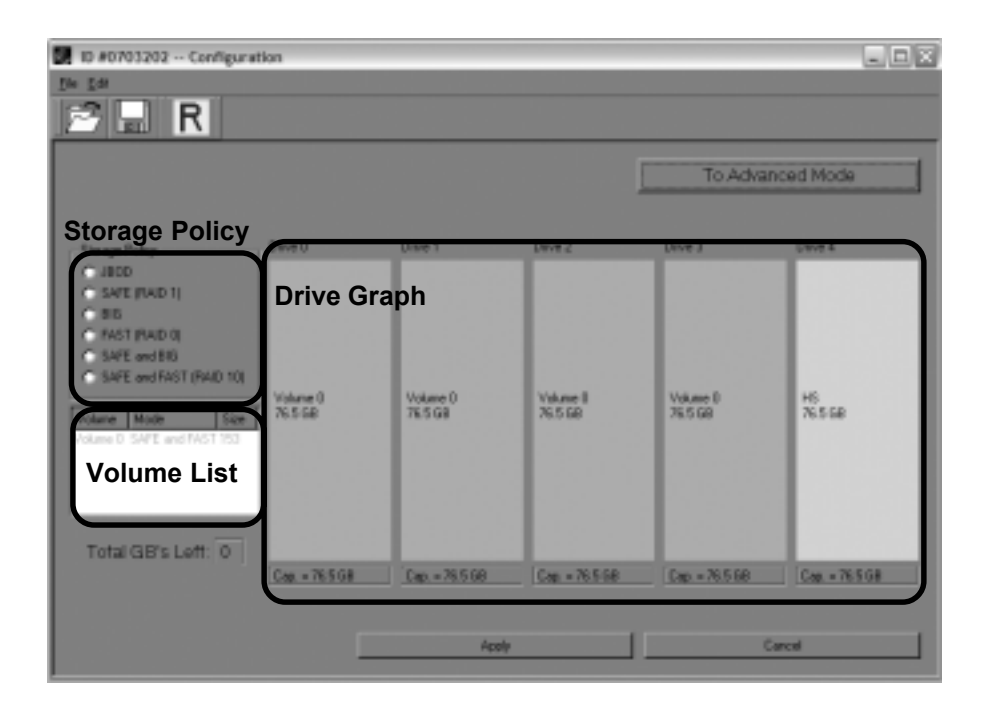

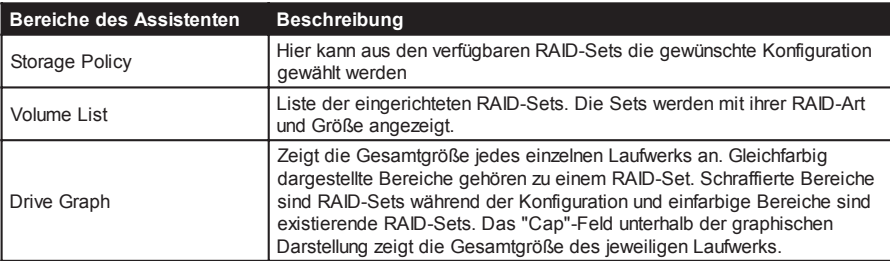

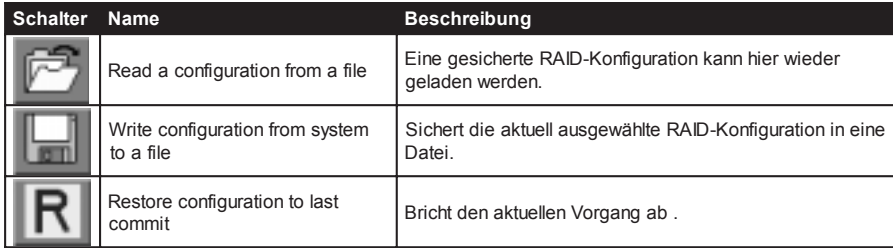

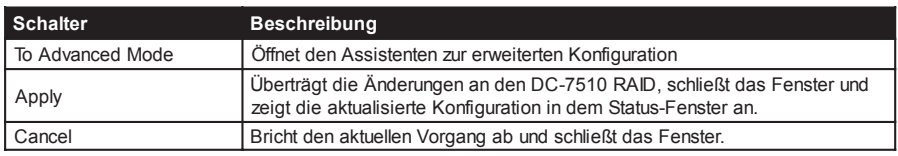

Zur Konfiguration eines RAID-Sets wählen Sie die gewünschte RAID-Art aus den Vorgaben im Bereich "Storage Policy" aus. Das gewünschte RAID-Set wird sofort als schraffierter Bereich in der graphischen Darstellung der Laufwerke angezeigt. Die verschiedenen RAID-Arten werden in Kapitel 1.6 beschrieben. Die folgende Sicherheitsabfrage verhindert versehentliches umkonfigurieren der vorhandenen RAID-Sets und muss zur gewollten Änderung mit "Yes" beantwortet werden.

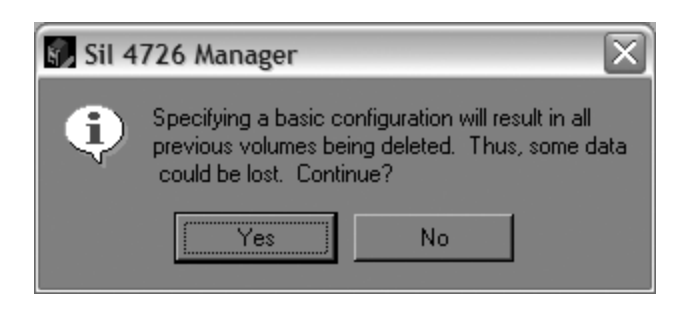

Durch drücken des Schalters "Apply" wird die Konfiguration an den Controller gesendet.

#### **3.2 Rebuild**

Falls Ihr Laufwerk einen Fehler aufweist, wird der Rebuild-Vorgang automatisch, Ihren vorher festgelgten Regeln entsprechend, gestartet. Nach dem Rebuild-Vorgang ist die volle Sicherheit für Ihr Laufwerk wieder hergestellt. Die Regeln, nach denen ein Rebuild gestartet werden soll können, wie in Kapitel 4.4 beschrieben, festgelegt werden.

# **4. Software Installation und Administration**

#### **4.1 Ändern des Passworts**

Die Konfigurations-Software sperrt einige Bereiche vor versehentlichen Änderungen durch die Eingabe eines Passwortes. Das vorgegebene Passwort lautet admin" und kann über den Menüpunkt "Change Passwort" im "File"-Menü geändert». werden.

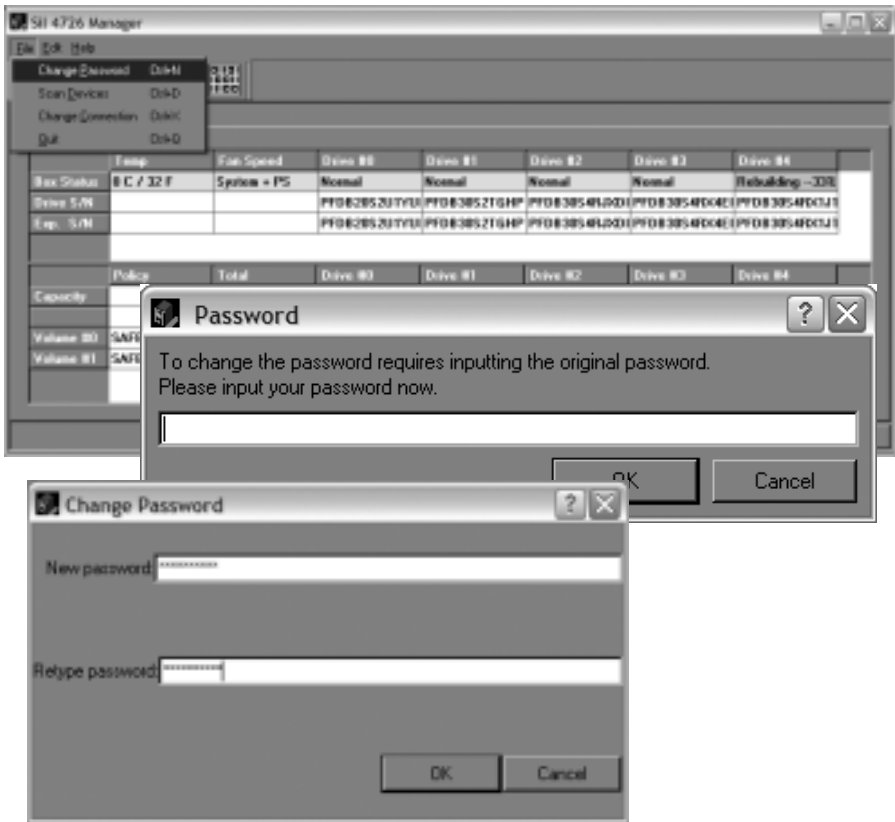

In dem ersten sich öffnenden Fenster werden Sie zur Eingabe des alten Passwortes aufgefordert. Im zweiten Fenster müssen Sie in beide Eingabefelder das neue Passwort eingeben. Dieses muss mindestens 5 Zeichen lang sein.

#### **4.2 Konfigurations Dateien**

Die Konfigurations-Software bietet Ihnen die Möglichkeit Ihre RAID-Konfiguration in eine Datei zu sichern bzw. diese wieder aus dieser Datei zurück zu schreiben. Sie können die Sicherung z.B. zur Migration des RAID-Arrays auf einen anderen DC-7510 RAID oder nach Austausch eines defekten DC-7510 RAID zur Wiederherstellung des RAID-Arrays einsetzen.

Im Konfigurations-Assistenten können Sie über das "File"-Menü zwischen "Read Config File" und "Save Config File" auswählen. Sie werden dann aufgefordert eine vorher gespeicherte Datei aus einem Verzeichnis auszuwählen bzw. ein Verzeichnis und einen Dateinamen zu wählen um Ihre Konfiguration zu speichern.

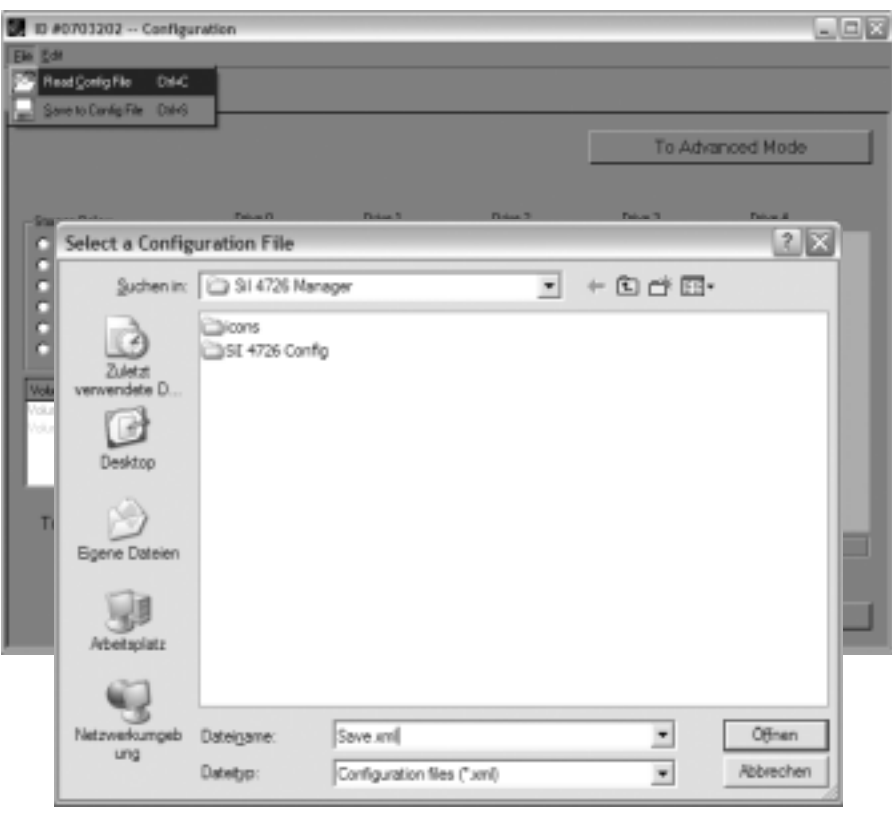

#### **4.3 Remote Control**

Da die Konfigurations-Software aus zwei Modulen besteht, einem User Interface und einem Deamon (nicht sichtbarer Programmteil, der für die Verwaltung des RAID-Modules zuständig ist), haben Sie die Möglichkeit jeden im Netzwerk erreichbaren Deamon mit dem User Interface zu konfigurieren. Während der Installation werden der Deamon und das User Interface auf Ihrem Computer installiert. Auf dem Remote Computer muss der Deamon (durch die Konfigurations-Software) auch installiert sein.

Im "File" Menü des Status-Fenster können Sie über den Eintrag "Change Connection" eine Verbindung zu dem Remote Computer konfigurieren.

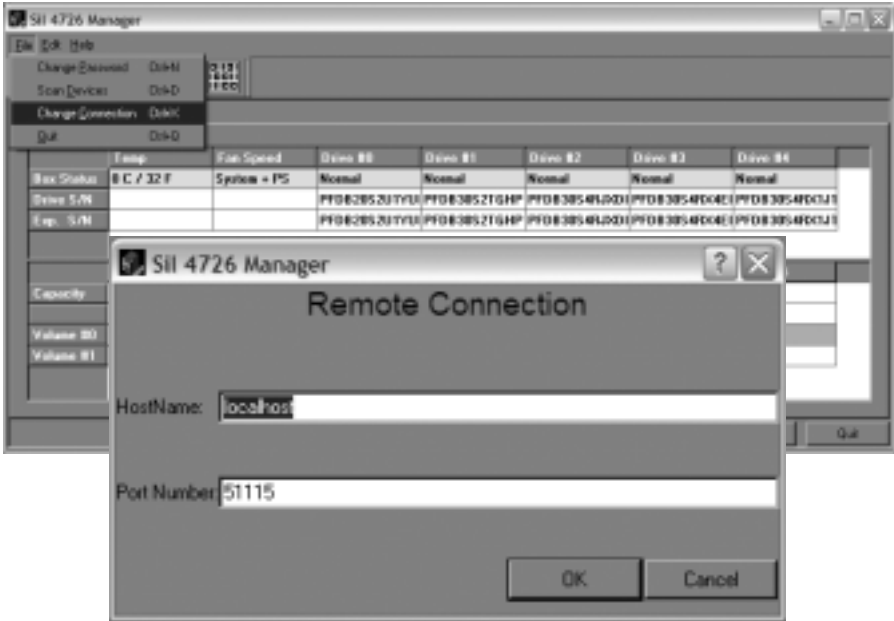

Tragen Sie unter "HostName" die Namen oder die IP-Adresse des Remote Computers ein. Bestätigen Sie Ihre Eingabe mit "OK".

#### **4.4 Konfiguration der Rebuild-Funktion**

Über den "Edit"-Menüeintrag oder den Schalter "Specify Policy" erreichen Sie das Konfigurations-Fenster der Rebuild-Funktion. Hier können Sie die verschiedenen Rebuildmöglichkeiten einstellen.

In dem "Rebuild Policy" Bereich steht die Wahl zwischen "Manual Rebuild" und "Automatic Rebuild". Das Rebuild wird entwerder nur nach Benutzereingabe gestartet (Manual) oder bei Bedarf vollkommen automatisch (Automatic).

Wenn das automatische Rebuild ausgewählt ist, steht der Bereich "Automatic Rebuild Options" zur Verfügung, hier kann zwischen "Immediate Rebuild" (startet das Rebuil sobald ein Laufwerk ausfällt) und "Rebuild Only If Needed" (startet das Rebuild nur, wenn auf das RAID-Array schreibend zugegriffen wurde) auswählen. Über den Schalter "Accept" wird die Rebuild-Konfiguration an das RAID-Module gesendet.

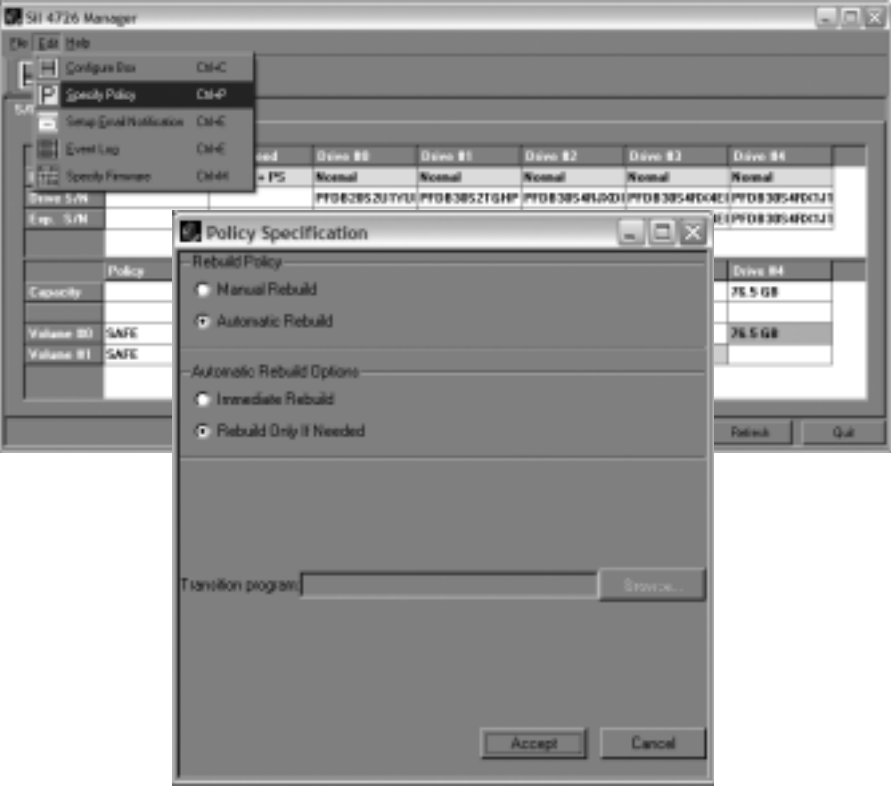

#### **4.5 Email Benachrichtigung**

Das Konfigurations-Fenster der Email Benachrichtigung erreichen Sie über "Setup Email Notification" im "Edit"-Menü. Hier können Sie Ihren SMTP-Server und -Port, Ihre Absende- und Empfänger-Email-Adresse, sowie die Ereignisse bei denen Ihnen eine Email gesendet werden soll einstellen. Der angebene SMTP-Server muss jedoch Email-Konten ohne Passwörter unterstützen, da hier keine Möglichkeit besteht ein Passwort einzugeben. Sie können für jedes Ereigniss die Häufigkeit mit der Emails versendet werden sollen festlegen. Die Wahl steht hier zwischen Nie, Einmal pro Ereigniss, Minütlich, Stündlich oder Täglich. Desweiteren können Sie über die Schalter "Message" die jeweilige Email-Nachricht bearbeiten.

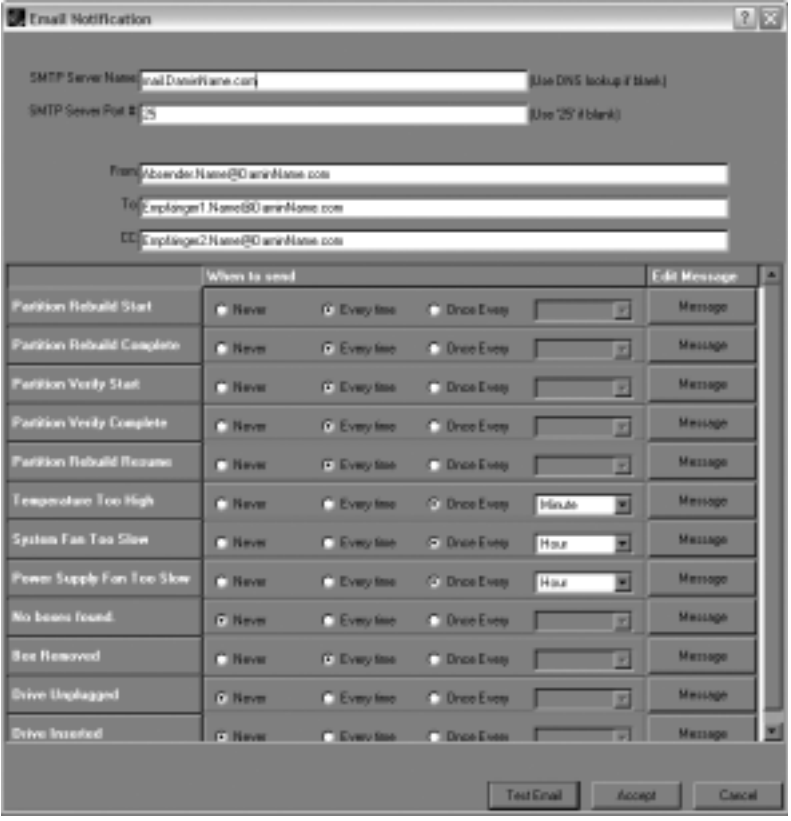

#### **4.6 Firmware Update**

Die jeweils aktuellste Firmware erhalten Sie auf unserer Internetseite www.dawicontrol.com unter Downloads/Treiber. Laden Sie sich dazu das Firmwarepaket für den DC-7510 RAID herunter. Zum Updaten muss die Datei entpackt werden, dies kann mit jedem ZIP-kompatiblen Packprogramm gemacht werden.

**Achtung:** Der DC-7510 RAID darf während des Update-Vorgangs nicht ausgeschaltet werden. Ebenso empfehlen wir, auf den DC-7510 RAID während des Update-Vorgangs nicht zuzugreifen. Der Update-Vorgang dauert nicht länger als eine Minute.

Im "Edit" Menü des Status-Fenster können Sie über den Eintrag "Specify Firmware" den Firmware-Assistenten öffnen. Hier werden alle am Computer angeschlossenen DC-7510 RAID Panel angezeigt, jeweils mit der aktuell installierten Firmware. Nach der Auswahl des gewünschten Panels und der Firmware-Datei über den "Browse"-Schalter wird der Update-Prozess über den Schalter "Install Firmware" gestartet.

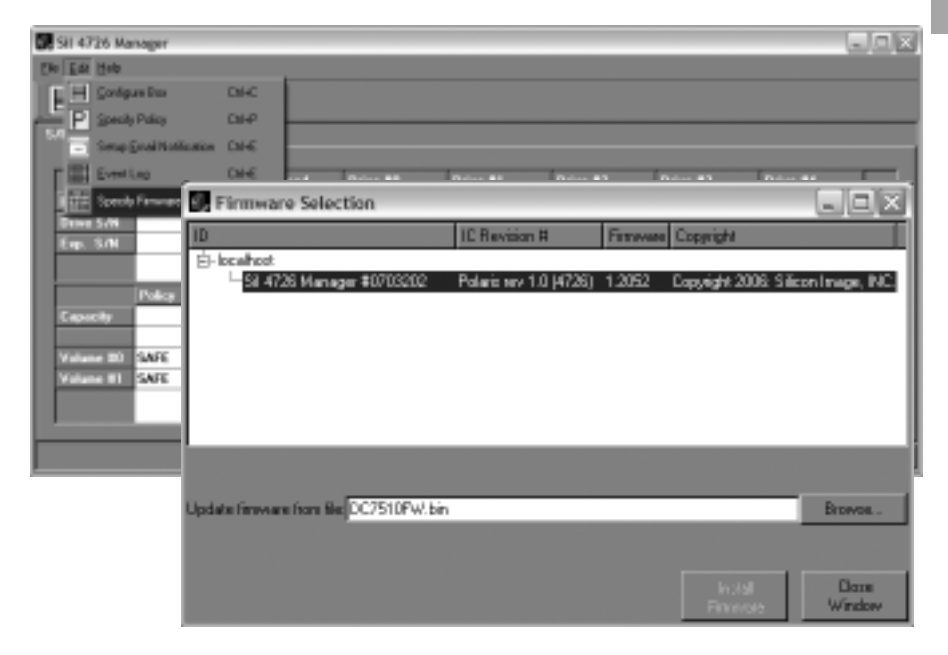

Bei erfolgreichem Abschluss des Updates erhalten Sie ein PopUp-Fenster, welches Sie mit "OK" schließen können.

#### **4.7 Installation der Konfigurations-Software**

**Achtung:** Bevor Sie eine neue Konfigurations-Software installieren müssen Sie die aktuelle Version deinstallieren. (Siehe Kapitel 4.8)

Zur Installation der Konfigurations-Software legen Sie bitte die mitgelieferte Treiber-CD ein. Aus dem automatisch gestarteten Menü wählen Sie unter "Treiber" den Link "Storage Module"; dort wählen Sie die Tabelle des DC-7510 RAID aus und klicken auf den Link zur Konfigurations-Software. Über die Datei "Setup.exe" starten Sie die Installation. Folgen Sie dann bitte den Bildschirmanweisungen.

#### **4.8 Deinstallation der Konfigurations-Software**

Um die Konfigurations-Software vollständig zu deinstallieren, müssen Sie das Konfigurations-Fenster schließen. Über die Systemsteuerung, und dort den Eintrag "Software" können Sie die Konfigurations-Software deinstallieren.

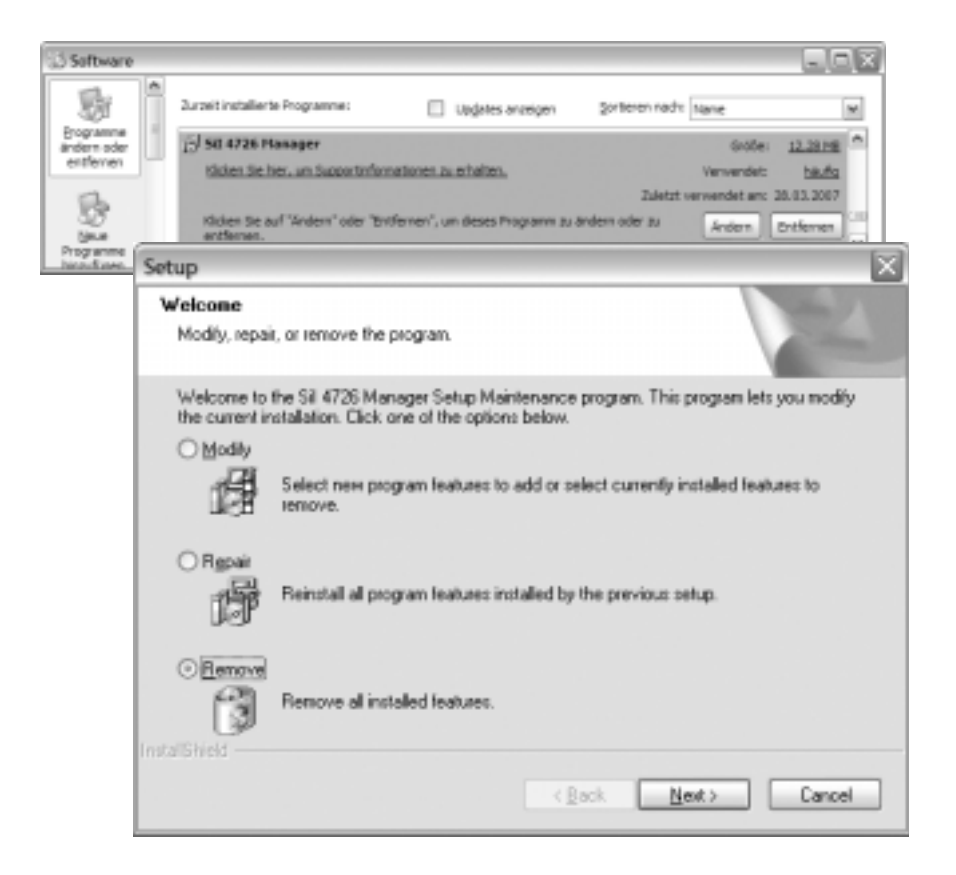

## **5. Anhang**

#### **5.1 Allgemeine Problemlösungen**

Sollten sich Probleme mit dem DC-7510 RAID ergeben, so überprüfen Sie bitte folgende Punkte, bevor Sie unsere Hotline oder ihren Fachhändler kontaktieren:

- Ist das RAID-Panel ordnungsgemäß eingebaut?
- Stimmt die Verkabelung zwischen RAID-Panel und Festplatten?
- Ist an jeder Festplatte ein Stromkabel angeschlossen?
- Überprüfen Sie bitte im Gerätemanager, ob der SATA-Treiber des Host-Controllers richtig installiert ist.

Wenn alle oben genannten Bedingungen erfüllt sind, können Sie das Array partitionieren und anschließend formatieren. Befolgen Sie dazu die Anweisungen ihres Betriebssystemherstellers. Wenn Sie das Problem weiterhin nicht beheben können, wenden Sie sich bitte an ihren Fachhändler oder rufen unsere kostenlose Hotline an.

## **5.2 Event Log**

Die Konfigurations-Software legt automatisch eine Log-Datei an, welche Sie über das "Edit"-Menü und den Eintrag "Event Log" einsehen können. Hier werden alle relevanten Ereignisse aufgezeichnet.

Die Ereignisse werden nach Datum und Uhrzeit sortiert angezeigt. Zusätzlich werden die Serien-Nr., Laufwerks-Informationen und eine Beschreibung des Ereignisses ausgegeben.

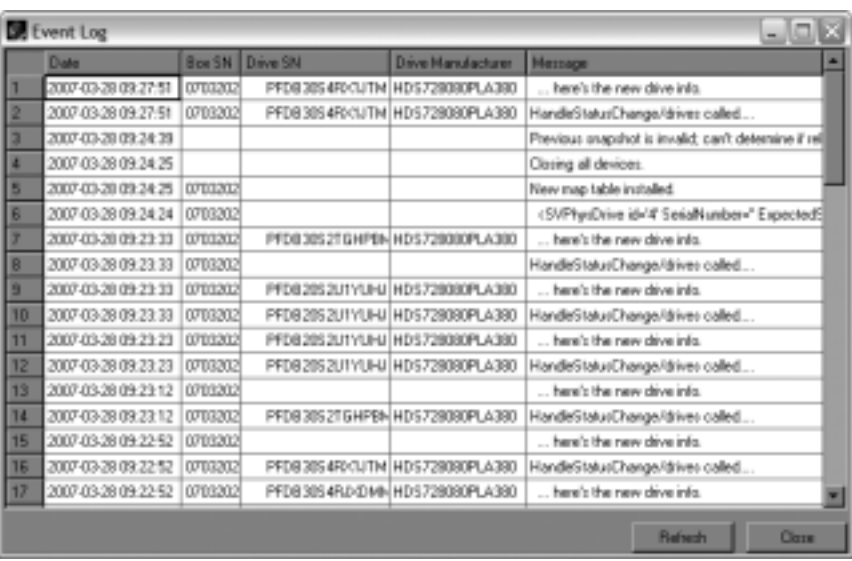

### **5.3 Fehlermeldungen und Lösungswege**

#### **Im Statusfenster**

Das Statusfenster der Konfigurations-Software gibt Ihnen anhand der farblichen Darstellung und der Beschriftung der Laufwerke Hinweise auf deren Zustand. Anhand der folgenden Tabelle erhalten Sie einen Überblick über die verschiedenen Betriebszustände und Lösungswege.

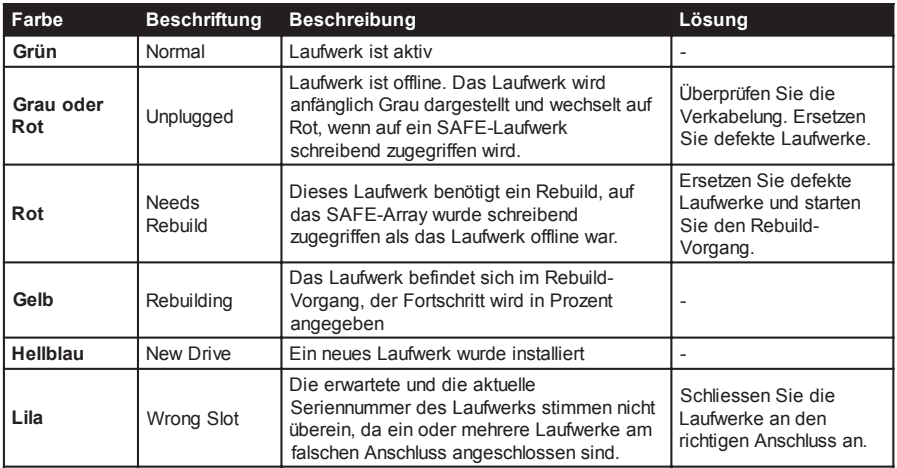

### **Durch die LEDs**

Auch die LEDs des DC-7510 RAID geben Ihnen Hinweise über den Zustand des Panels und der angeschlossenen Laufwerke.

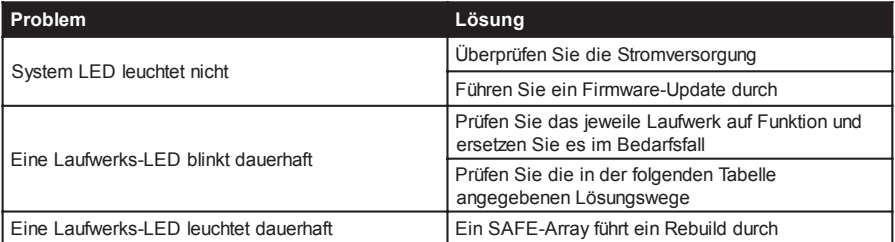

## **Allgemein**

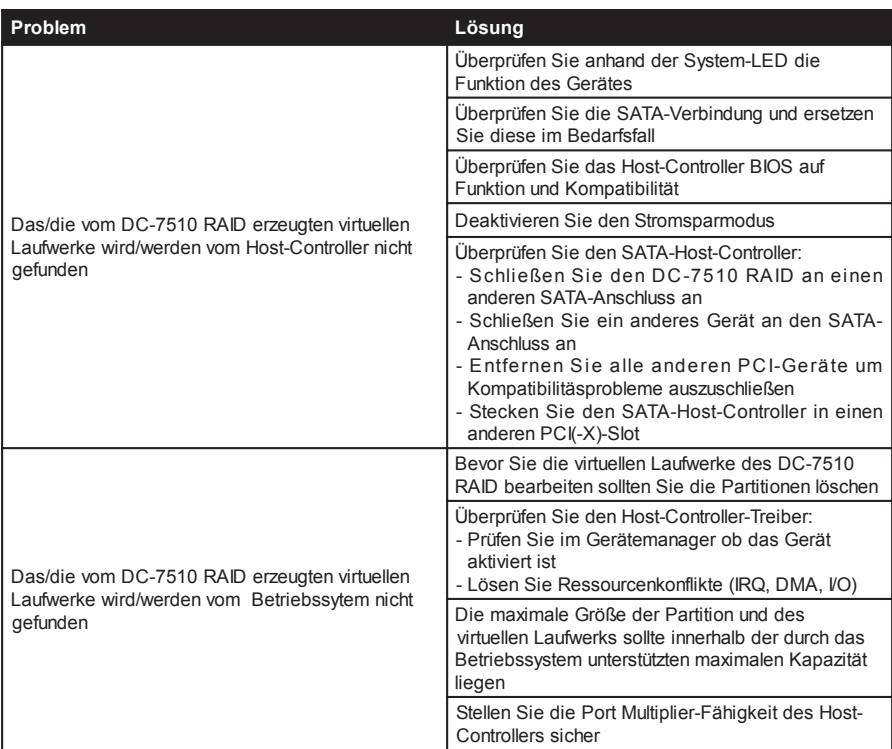